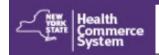

# New HCS User Account

# Need a Health Commerce System (HCS) account? Follow these steps (Register only once):

- A. Create your unique User ID and set up Security Questions.
- **B.** Go to your HCS Coordinator with your user ID and valid photo ID for verification.
- C. Set your password and login.

## FIRST—The New User will...

### A. Create User ID & Set Up Security Questions

- 1. Go to https://commerce.health.state.ny.us
- 2. Click Sign Up Here
- 3. Click **No** (I do not hold a healthcare professional license issued by the NYS Department of Education)
- 4. Click here to register for an account (for non medical professionals)
- 5. Create/Enter a unique User ID
- 6. Enter your First Name, Last Name and Email Address **NOTE:** Name is same as it is on your Photo ID
- 7. Click the User Security and Use Policy link and review
- 8. Check the box to confirm you read and understand the Security and Use Policy (SAUP)
- 9. Check "I'm not a robot" and complete CAPTCHA
- 10. Click Continue
- 11. Answer six (6) Security Questions and click Save
- 12. Confirm: Step 1 Success message

You will receive two emails from camu@health.ny.gov:

"HCS Self Registration Account Created for <user ID>" and

"HCS security questions and answers have been changed for <user ID>."

#### Check junk mail if not received.

13. **Go to your organization's HCS coordinator** with your <user ID> and a valid photo ID e.g. NYS DMV Driver's License, NYS DMV Non-driver Photo ID, Passport, Unexpired Foreign Passport, US Driver's license (out-of-state users), etc.

### SECOND—The HCS Coordinator will...

#### B. Affiliate you with the organization

- 1. Login the HCS
- 2. Click Coord Account Tools HCS under My Applications
- 3. Scroll down to Request an account for a... User
- 4. Click User
- 5. Select your organization from the list
- 6. Enter the user's HCS ID and click **Next**

NOTE: Confirmation of user ID created was sent to the user via email with subject "HCS Self Registration Account Created for <user ID>"

- Select option: NYS Photo ID or Non NYS Photo ID
   NOTE: The information must match exactly. If the ID is not a NYS driver license, please enter the out-of-state ID number in the Comments field.
- 8. Complete user's information based on photo ID and click **Next**
- 9. Enter the user's business contact information and click **Submit**
- 10. Confirm confirmation message "Registration Success" displays
- 11. Instruct the *newly* enrolled user to look for "Congratulations! You are enrolled on the HCS" email. This contains their link to set their password. *Existing users do not need to reset password*.

# **User Sets Password & Logs in...**

**C. Set your password** upon receipt of "Congratulations! You are enrolled on the Health Commerce System (HCS)" email:

- 1. Click the link in your email Note: Only newly enrolled users will receive an email; existing users will not.
- 2. Enter your user ID
- 3. Check "I'm not a robot" and complete the CAPTCHA
- 4. Click **Continue**
- 5. From the Forgot your Password? screen, click one option e.g.

  Reset my password using my NYS Driver License or NYS Non-Driver Photo ID or
  for out-of-state users: Reset my password using my security question answers
- 6. Enter your user ID and NYS DMV or security questions info, etc. and **Login** to HCS.